# Manual for connect to WiF-Fi eduroam – macOS

Before you begin with trying to connect to Wi-Fi eduroam, **you must set password for eduroam**:

- a. Mobile application **Moje CZU** (Google Play and App Store)
- b. Employee on **<https://intranet.czu.cz/>**
- c. Students on **<https://is.czu.cz/>** (password is generated and if you change your password in application Moje CZU you don't see it in information system)

## **Connecting with eduroam CAT tool**

Go to **<https://cat.eduroam.org/>** and download configuration script file. Select Czech University of Life Sciences Prague. Wizard will prompt you for login name and password. Login must contain **@czu.cz** (for example **xname000@czu.cz**).

### **Check settings**

#### **Profile settings**

After installation you can check settings. If you have configured other user profile in system (for example other university, etc.) it is possible that you can't connect to eduroam, because other profile uses bad certificate – you must have profile for Czech University of Life Sciences Prague – see next pictures.

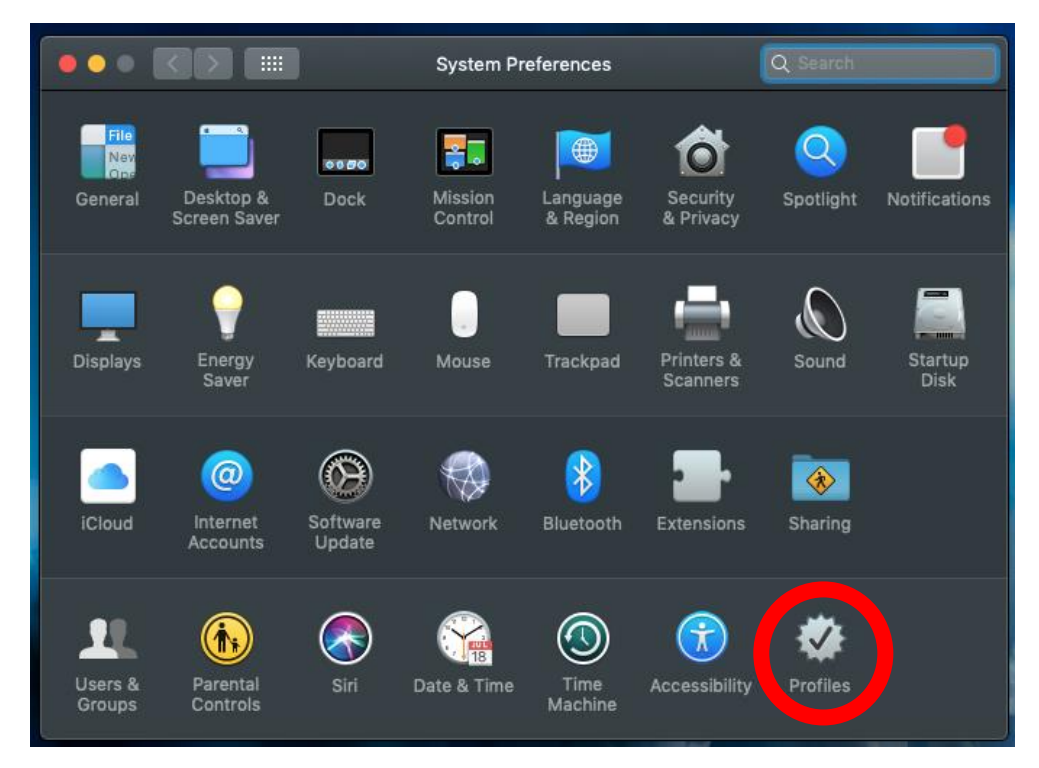

*Picture 1 – System preferences - profiles*

If you don't see icon for profiles, there is no profile created on your system. Use eduroam CAT configuration tool and after successful instal it should appear.

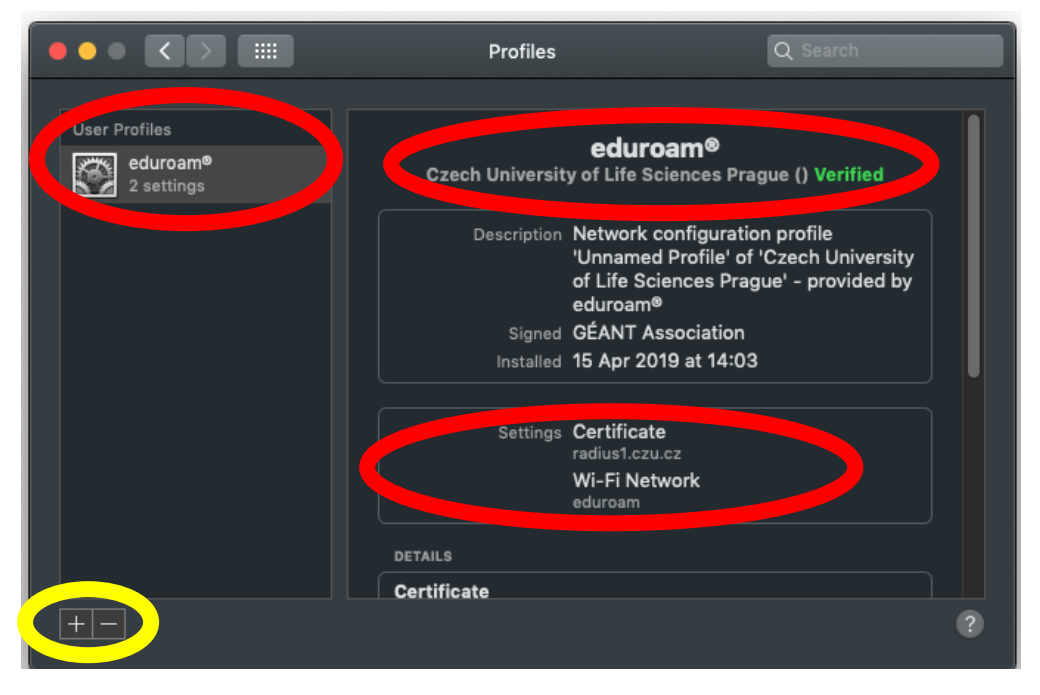

*Picture 2 – User profiles*

If you have other profile than for Czech University of Life Sciences Prague, it could cause problem with connecting to eduroam. You can delete other profile by minus button – marked with yellow.

#### **Network settings**

Check for eduroam settings in network profile using for authentication with 802.1x authentication, see next pictures.

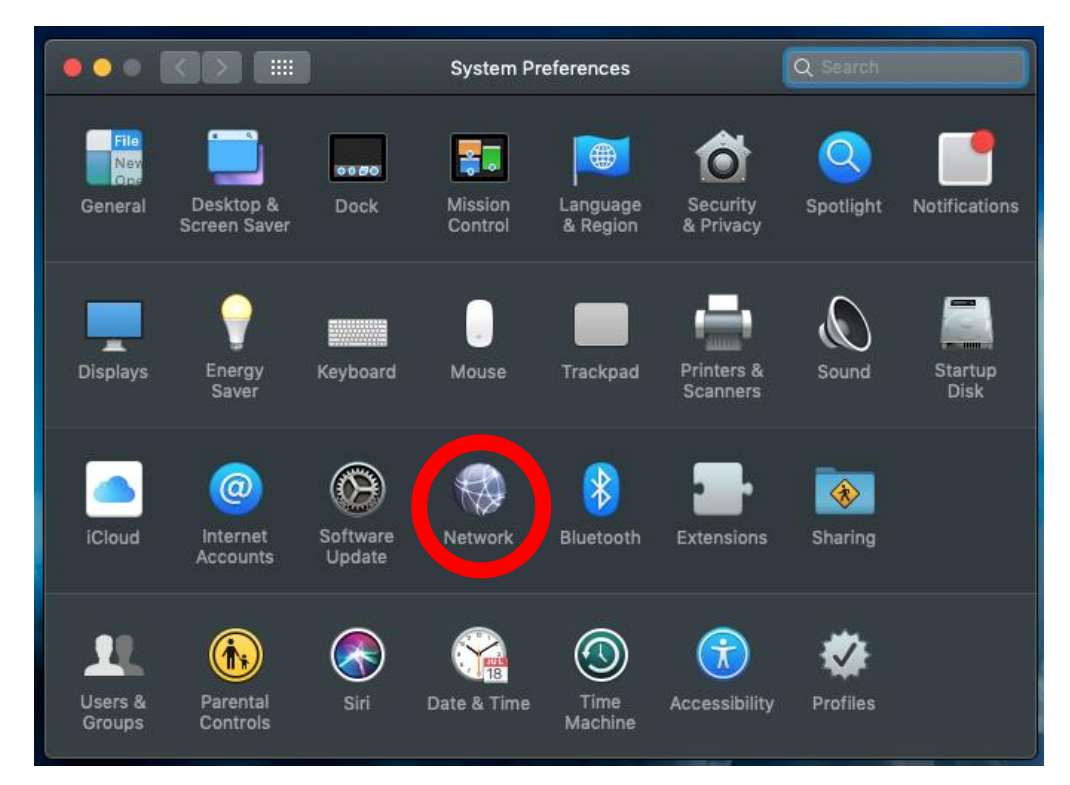

*Picture 3 - System preferences - network*

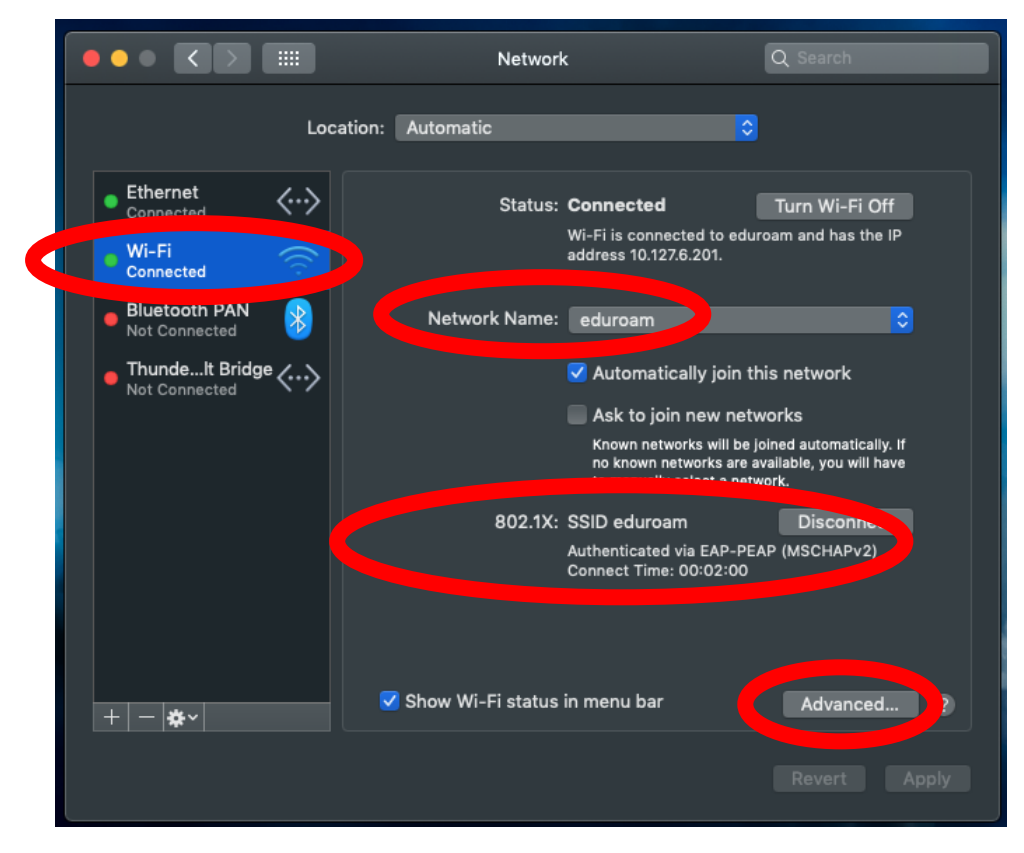

*Picture 4 – Settings of physical Wi-Fi interface*

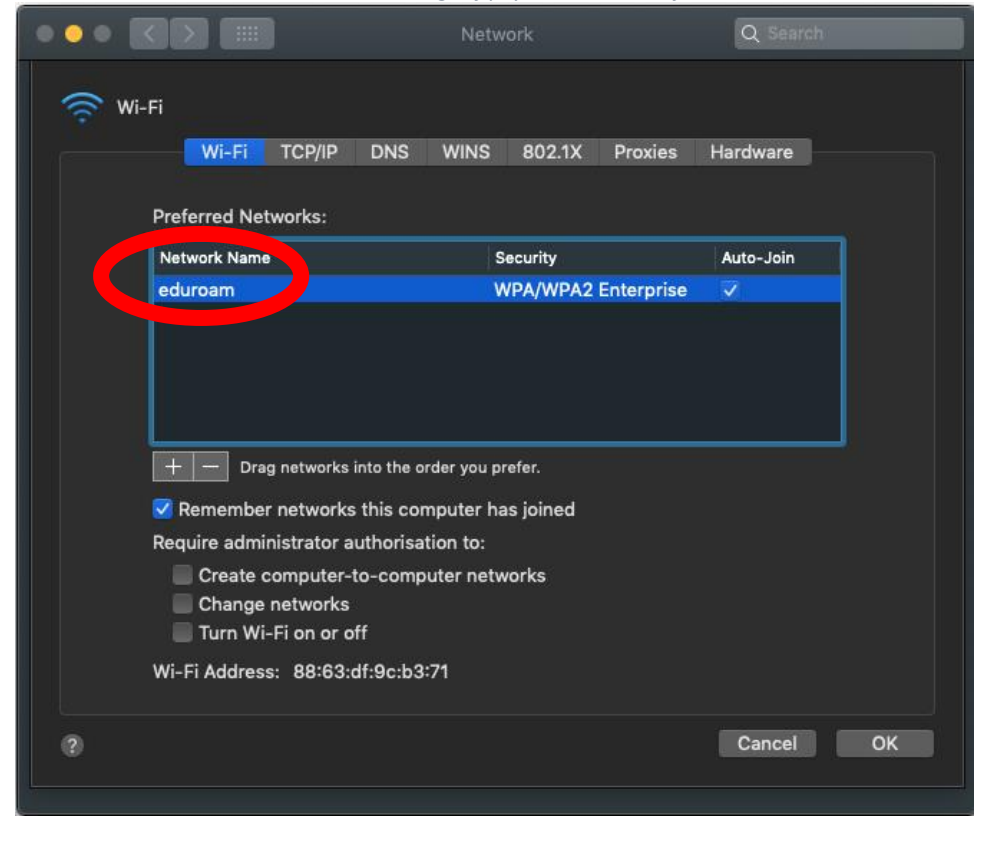

*Picture 5 – Known Wi-Fi sites*

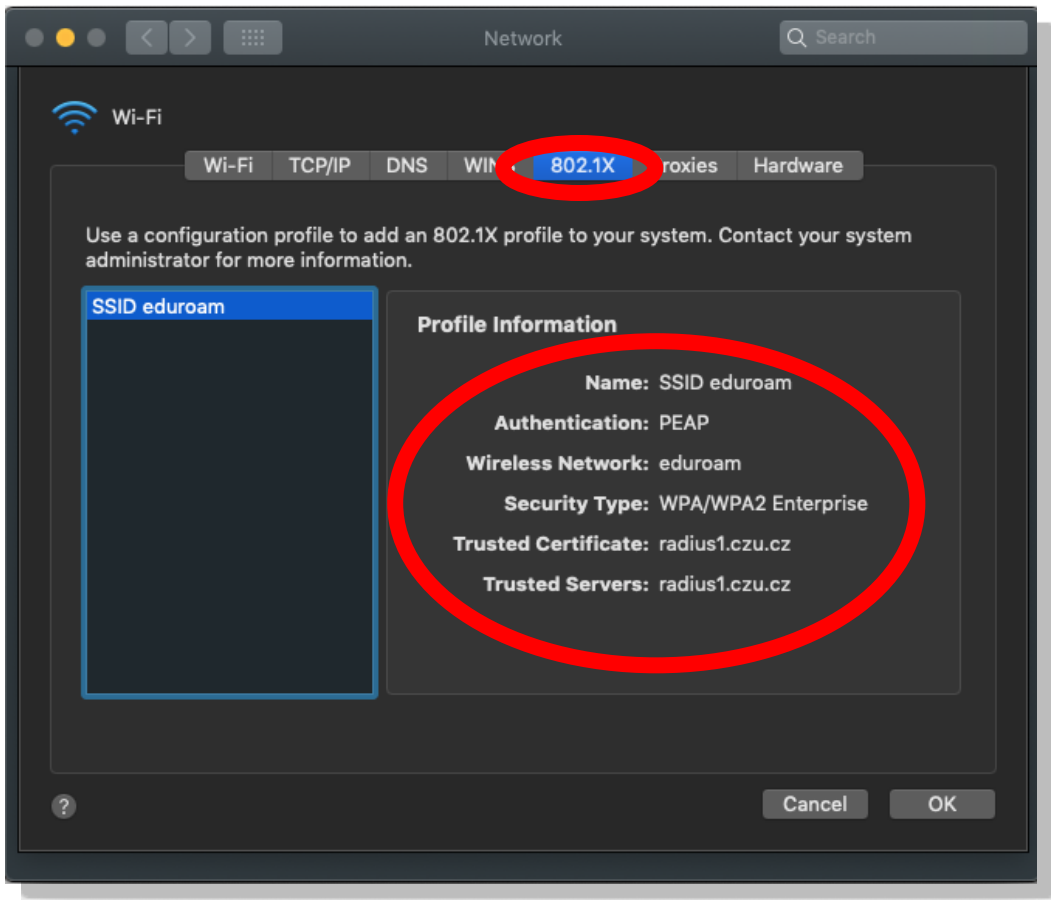

*Picture 6 - 802.1x profile for eduroam Wi-Fi site*